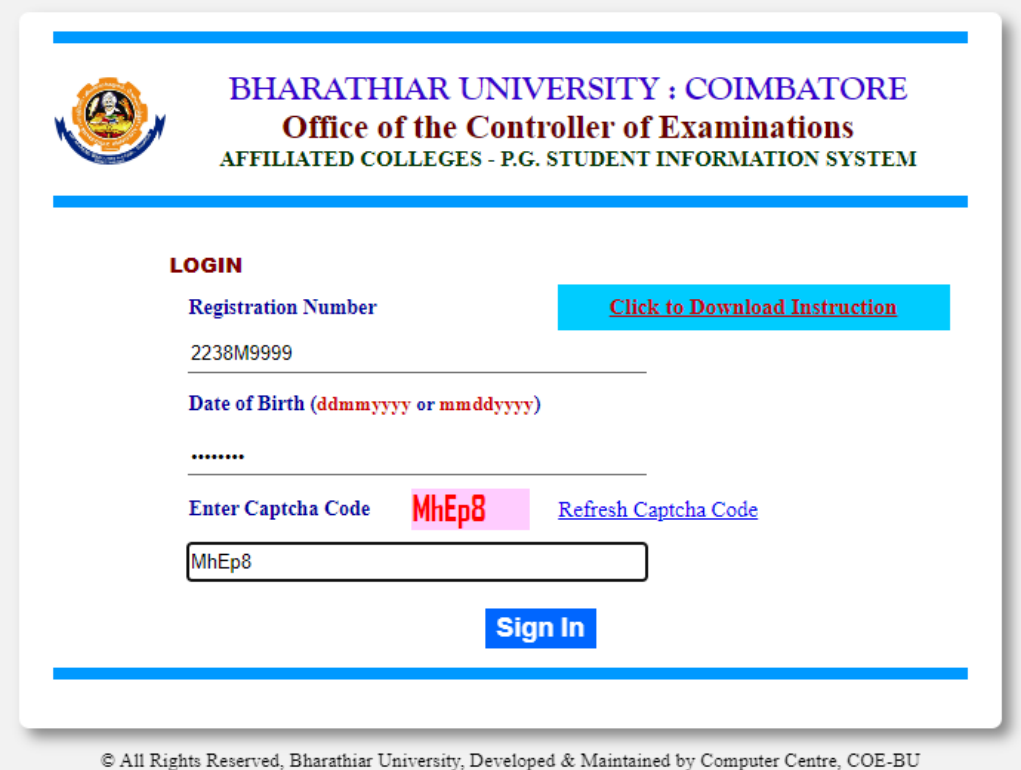

In the above page, students have to enter their credential such as Registration Number, Date of Birth in the specified format and Captcha code and then click **Sign In** button

# **MAIN PAGE**

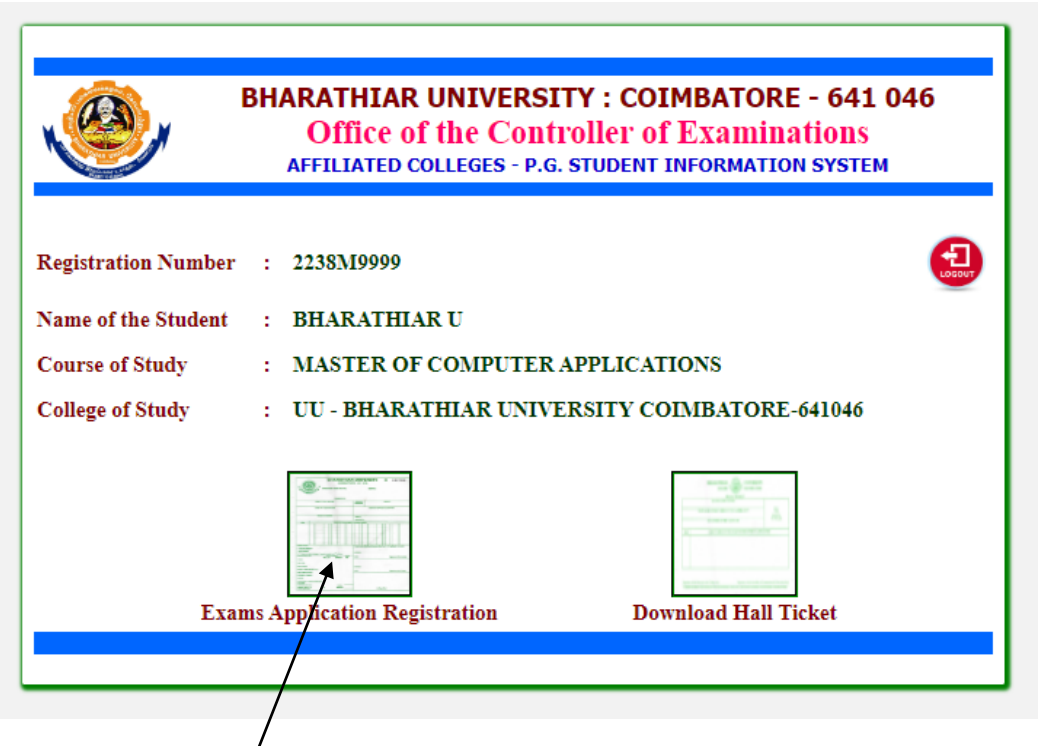

Click on **Exams Application Registration** button to go to the page for subject registration of the examination.

## **INSTRUCTIONS**

## **SUBJECT REGISTRATION AND FEE PAYMENT PAGE**

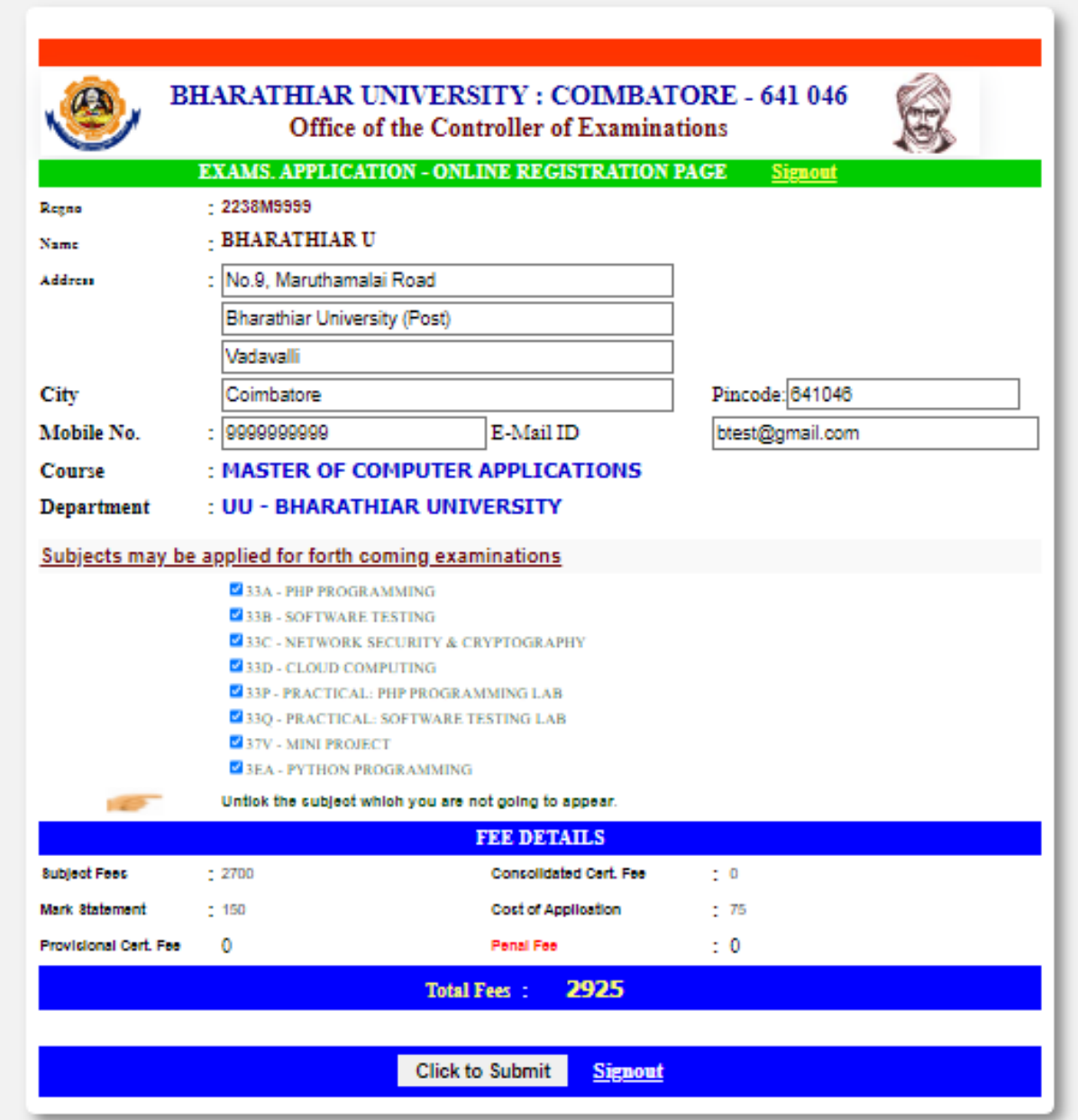

In the above page will be displayed alongwith the subjects with tick mark. It is informed that the students to fill the required fields are given in the above page. **Untick** the subjects for the student is **not appearing**.

Finally, Click on **Click to submit** button to register your application and then the confirmation page will be displayed as follows

# **INSTRUCTIONS**

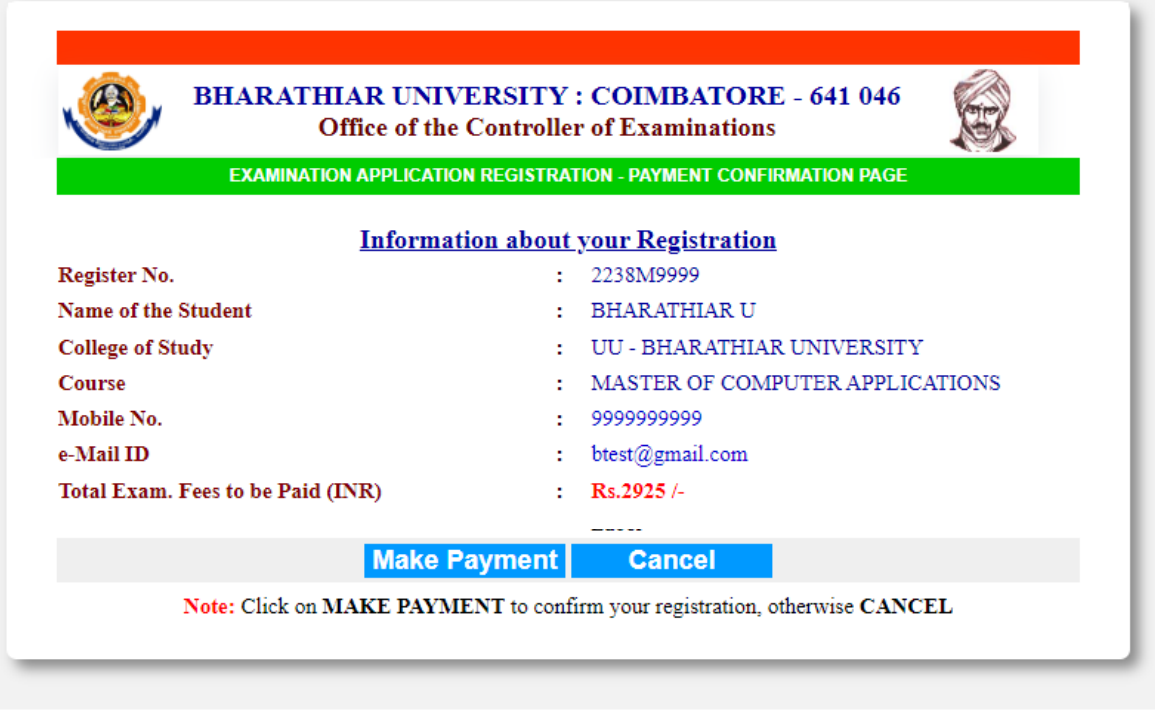

 $\copyright$  All Rights Reserved, Bharathiar University, Developed & Maintained by Computer Centre, COE-BU

In the above page, Click on MAKE PAYMENT button to remit fee through online payment mode as follows

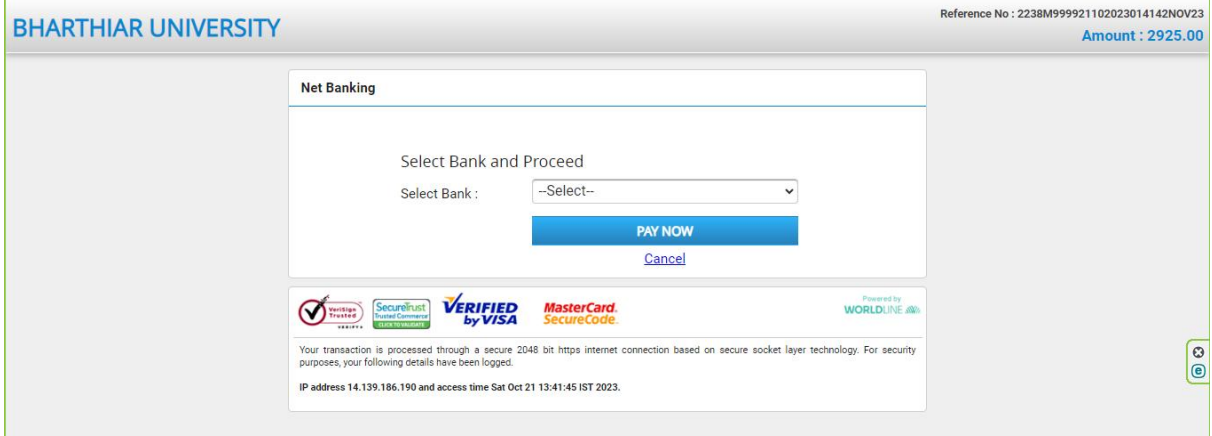

The next page will be displayed with registered subjects after a successful fee payment. Further, candidates are instructed to download application by Click on PRINT APPLICATION button, then put their signature in the application form and also get the signature from the principal of the college with seal.

The students are directed to submit the application form to College Office to be sent to the University.s

#### **INSTRUCTIONS**

## **APPLICATION DOWNLOAD PAGE**

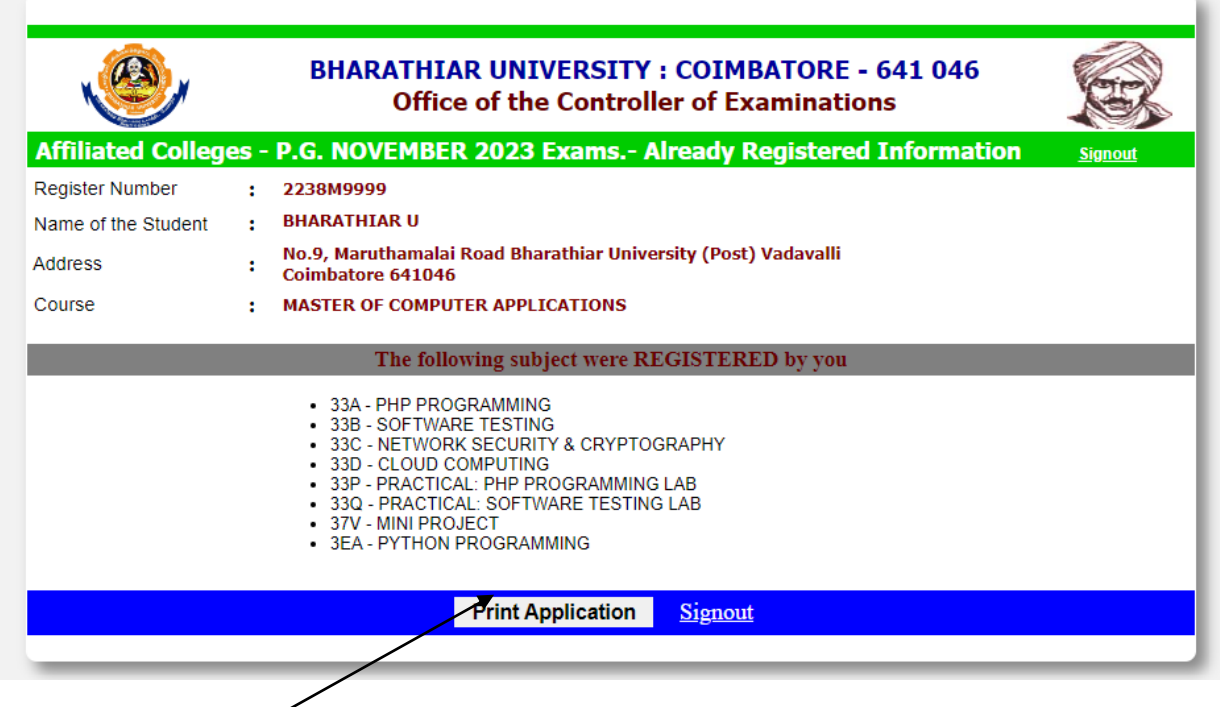

Click **Print Application** button to download your Examination Application form (PDF).

# **SAMPLE APPLICATION FORM**

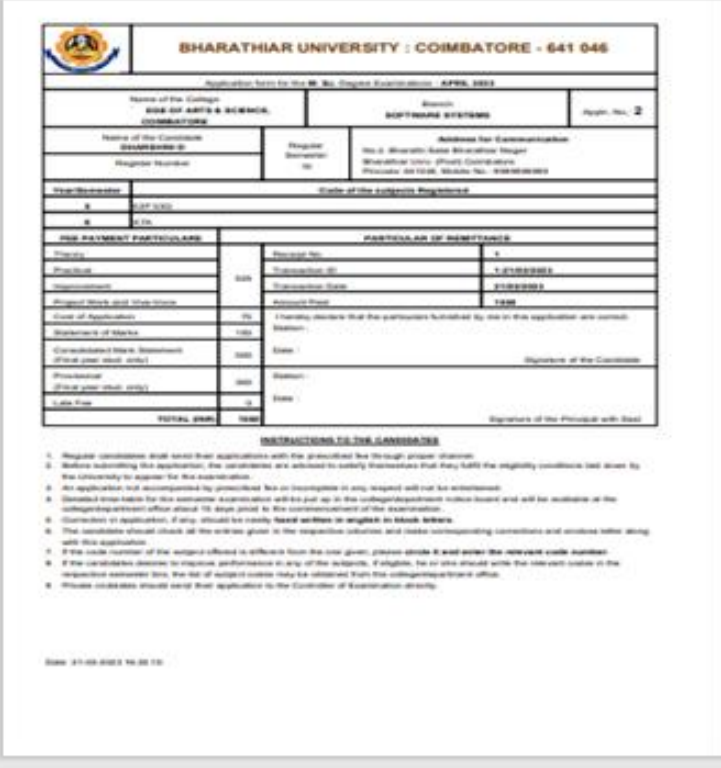

**Note: The Hall-Ticket will be downloaded from this website before 3-days of date of commencement of examinations**

\*\*\*\*\*\*\*\*\*